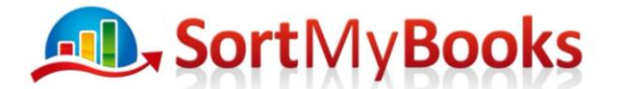

## **How to Enter Leases & Lease Interest**

1. Select Tools and Nominals

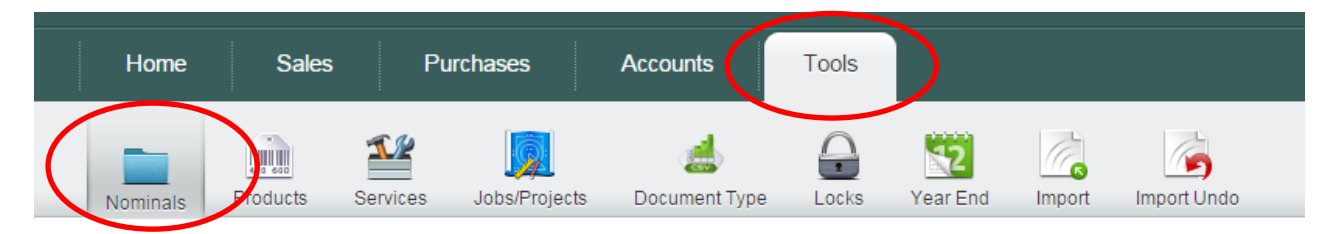

2. Scroll down to Current Liabilities and select "Control Liability 1"

#### **Current Liabilites**

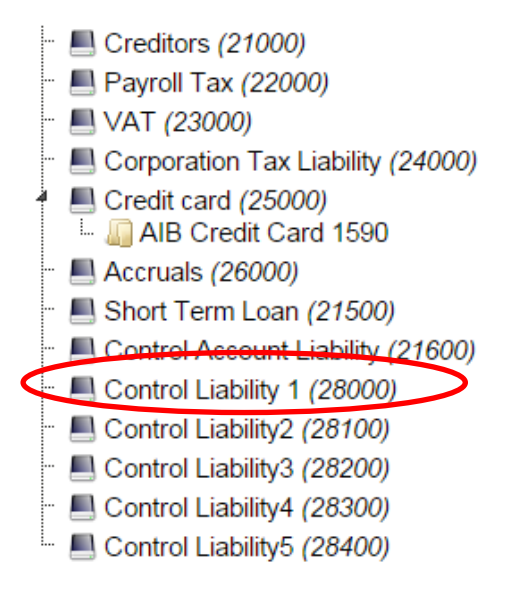

3. When you select "Control Liability 1" the following appears

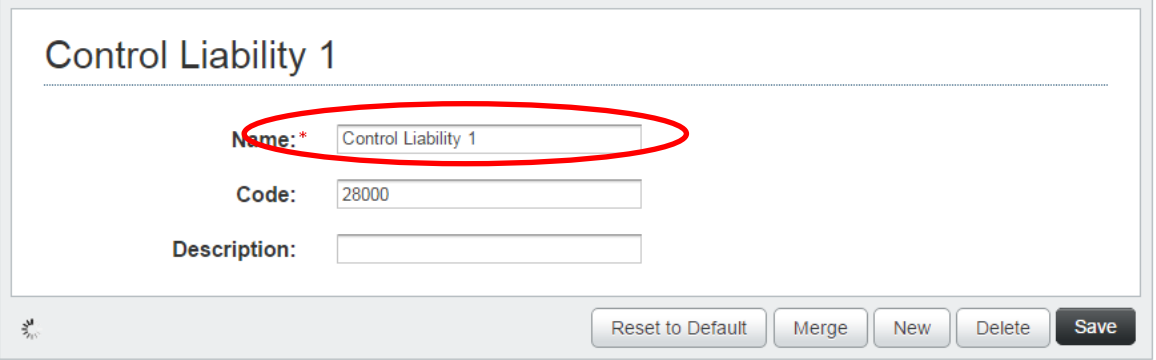

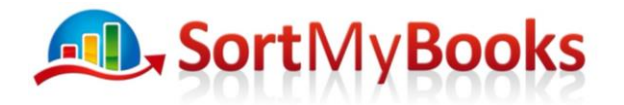

4. Change "Control Liability 1" to "Lease" and Press SAVE

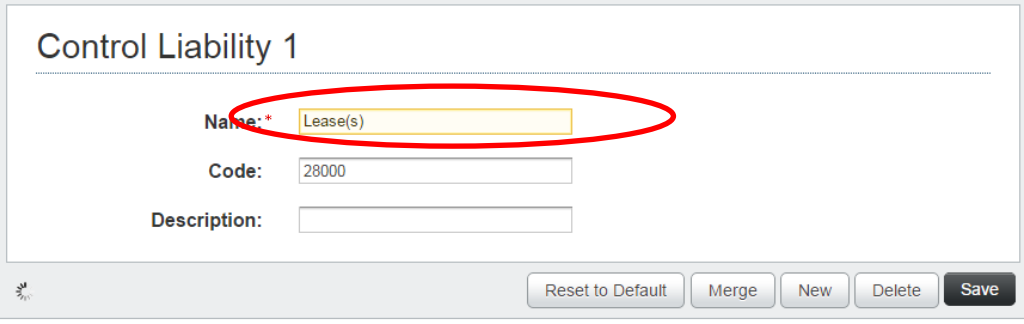

5. Again Scroll down to Current Liabilities and select "Lease"

#### **Current Liabilites**

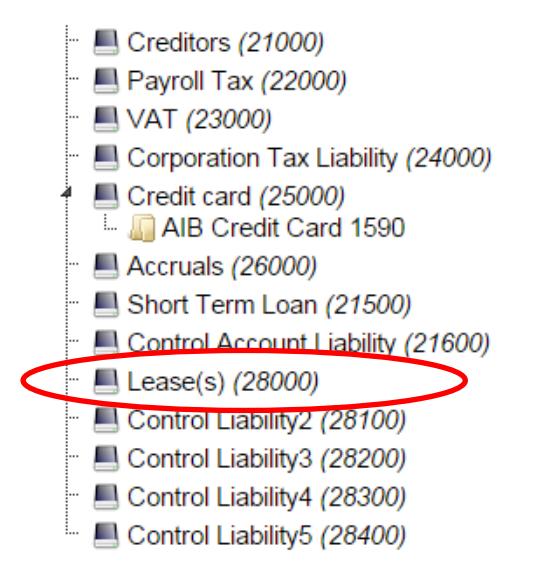

6. Select "New".

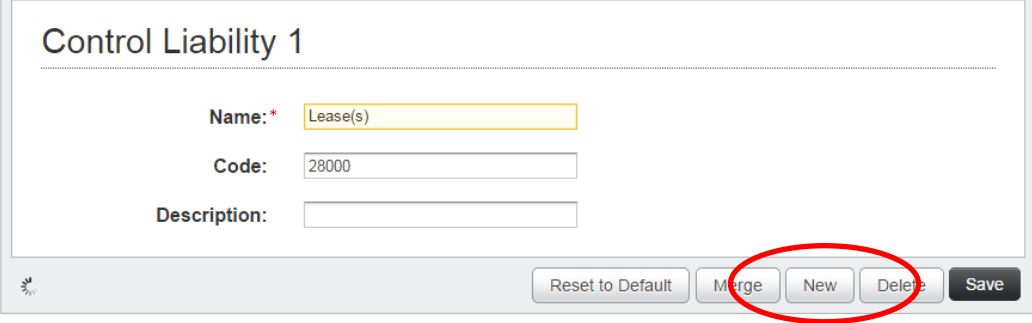

# **ALL**, SortMyBooks

7. The following window opens. Enter in i.e. Car – VW 15D2256. The reason to add a new nominal is there may be several leases. If there are several car leases by entering the Car Registration it makes it easier to allocate the correct payments to the correct lease.

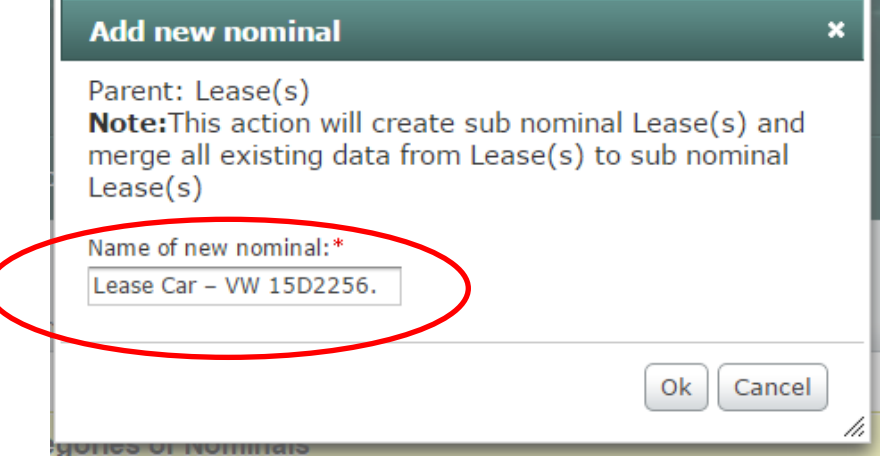

8. If you return to the Current Liabilities section you will see the new nominal "

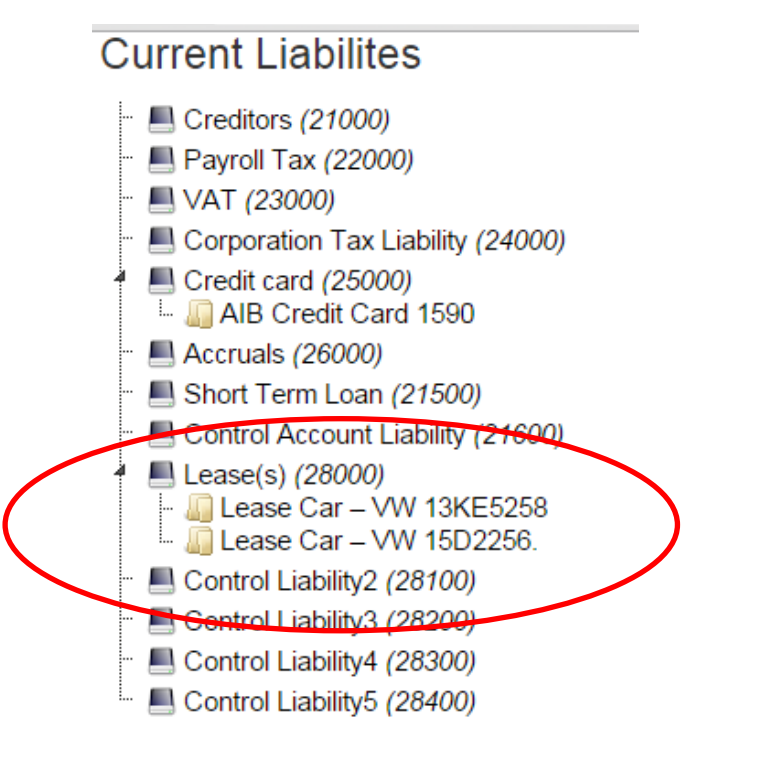

9. To enter in the Lease payment and be able to reclaim the VAT - Go to Purchases

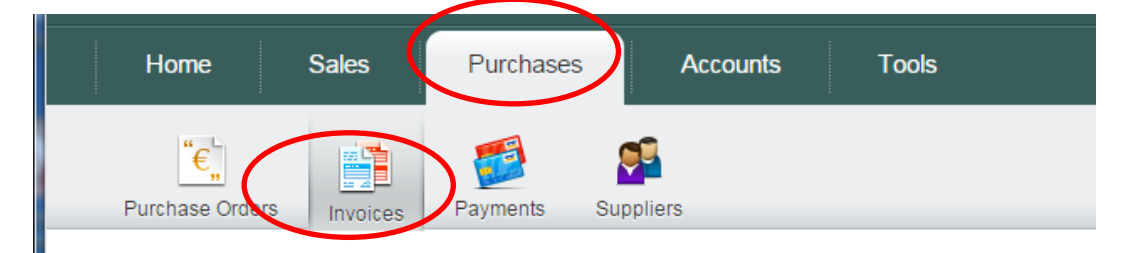

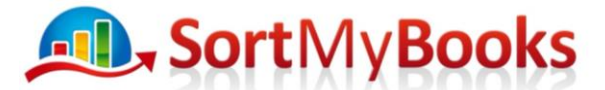

10. Enter in a Purchase invoice for the repayment for the Lease – VW 15D2256

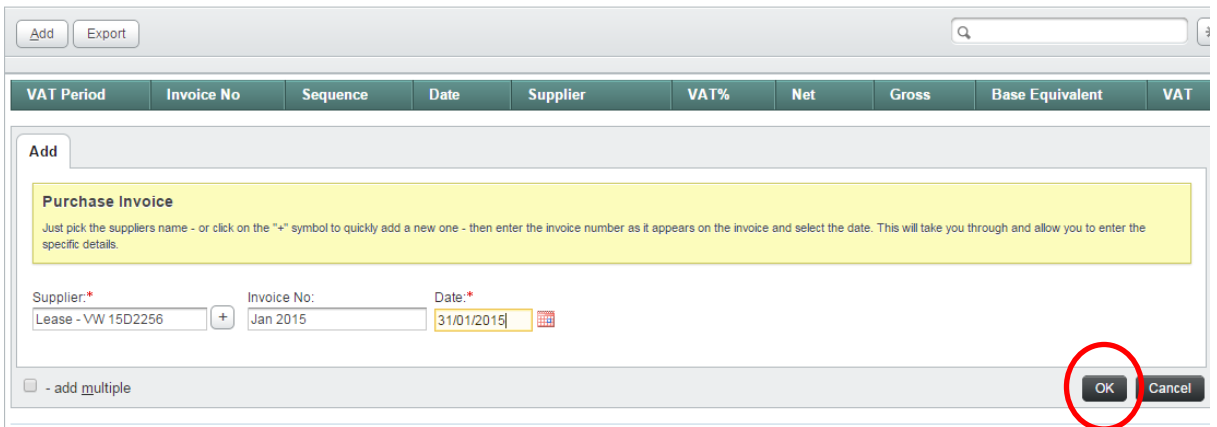

11. Enter in the Lease repayment amount and select "Lease" in the Nominal box. As you can see as there are two leases you can select the correct one from the "Current Liabilites" in the Balance Sheet.

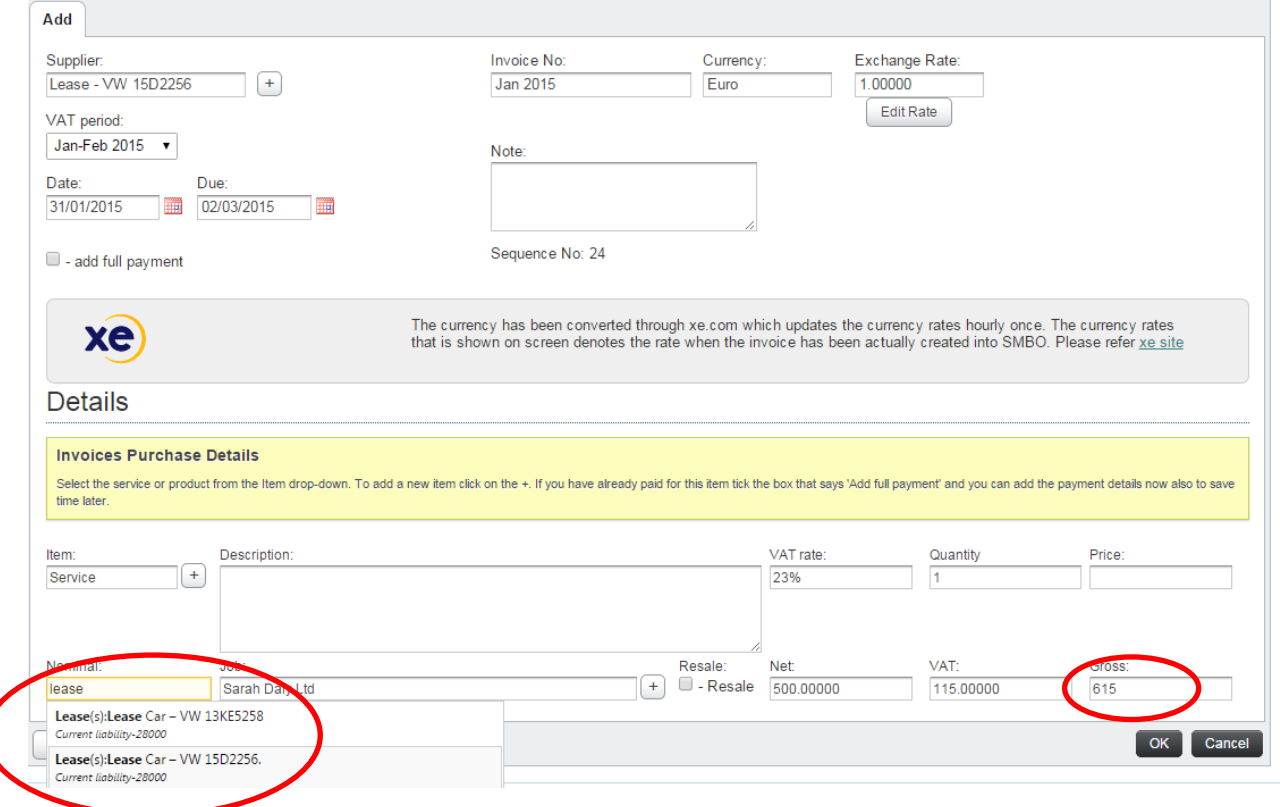

12. Summary – You have now Debited the VAT lease in the Balance Sheet (decreasing the value of the lease) and Credited the Creditors for "Lease – VW 15D2256"

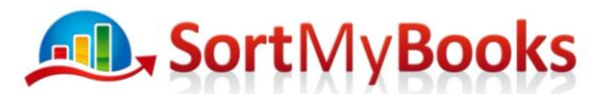

13. We know this is paid from the bank and we do not want a Creditor so you can pay this invoice right away from the bank by clicking on "Add full payment" and selecting the relevant bank.

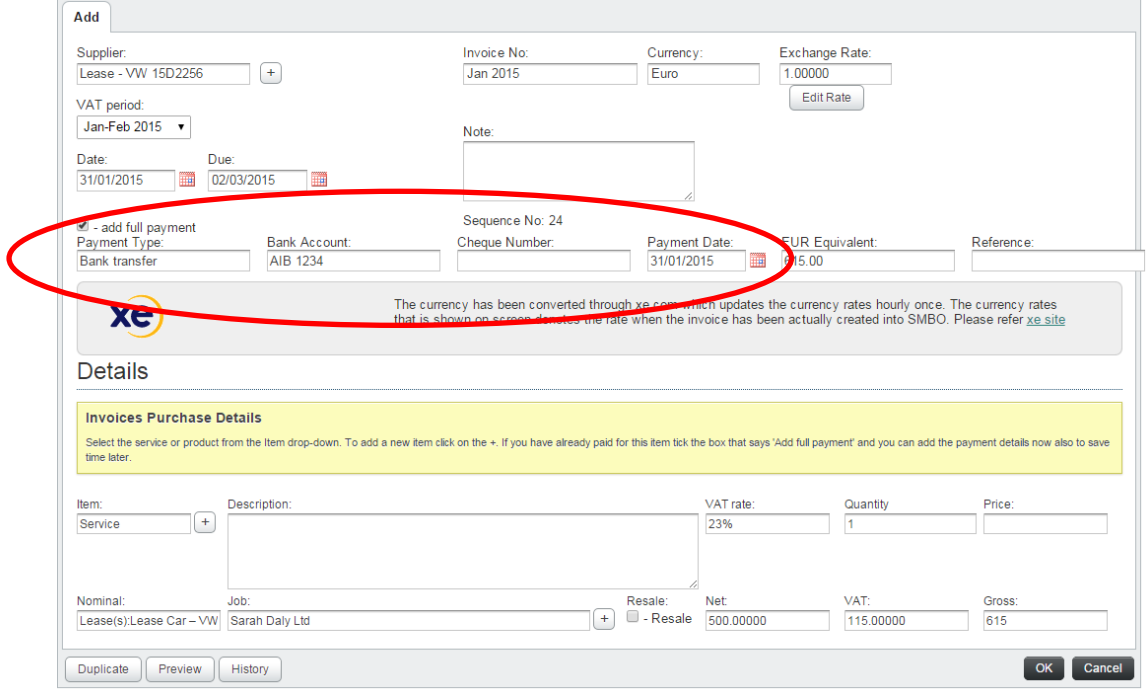

- 14. By completing sept 13 above you are crediting the Bank and Debiting the Lease. Therefore there are no creditors.
- 15. Go to the Simple Trial Balance Report and select "Supress 0's" and Apply. You can see that the full payment of €615 is made from the bank and the Net payment is set against the lease and the VAT element of the payment has gone to the VAT nominal.

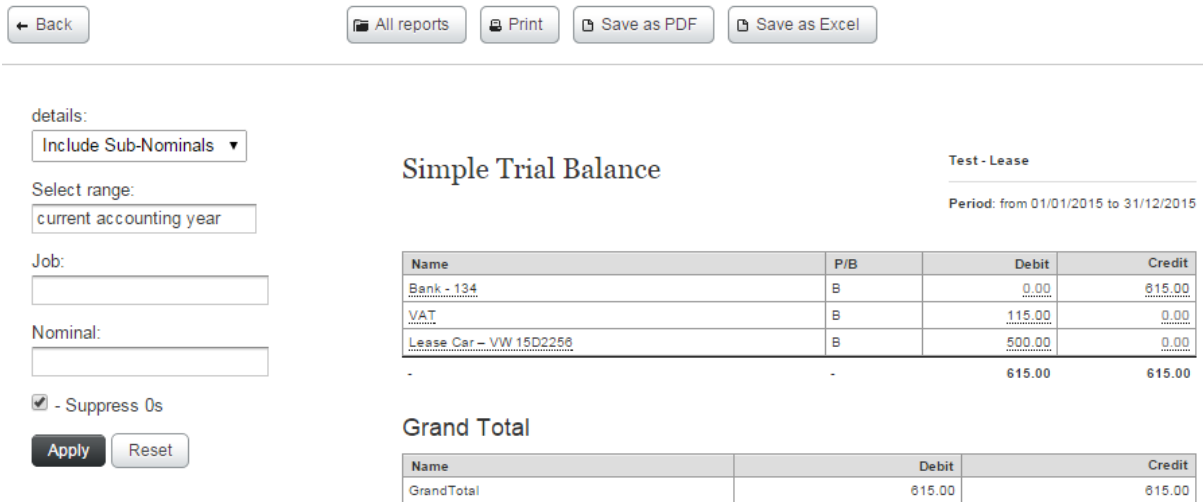

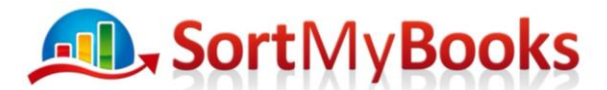

16. To enter in the Lease Liability – Select "Accounts", then select "Journals" and click add.

- a. Enter the date of purchase
- b. Enter in the total lease amount
- c. Enter Description "Lease VW 15D2256"
- d. Debit Fixed Assets
- e. Credit Lease VW 15D2256
- f. Asset Class Motor Vehicle
- g. Click "OK"

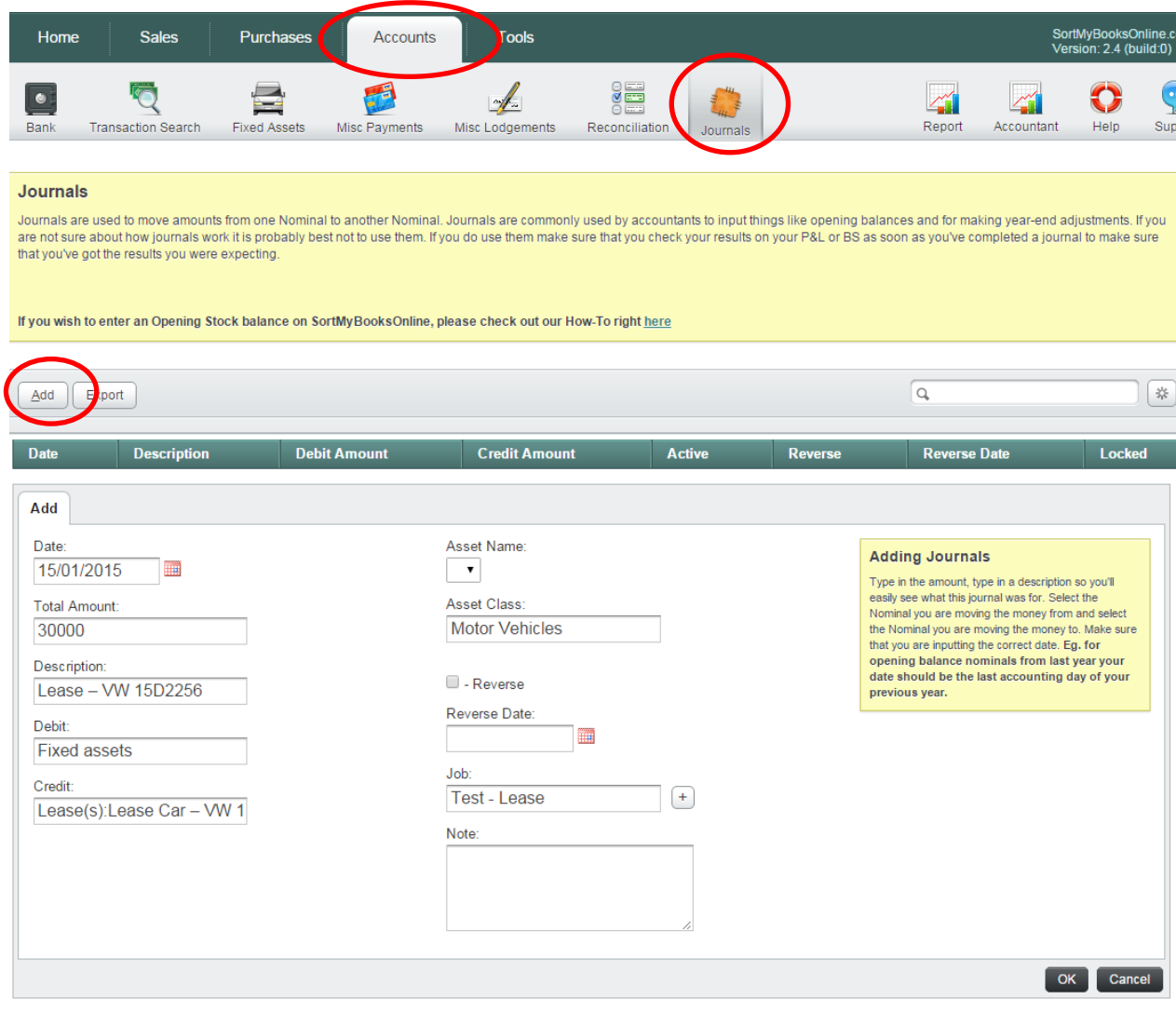

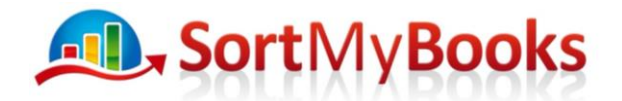

17. If you go back to the Simple Trial Balance Report and select "Supress 0's" and Apply. You can now see that there is a Fixed Assets of €30,000 and the remaining value of the lease (€30,000 - €500).

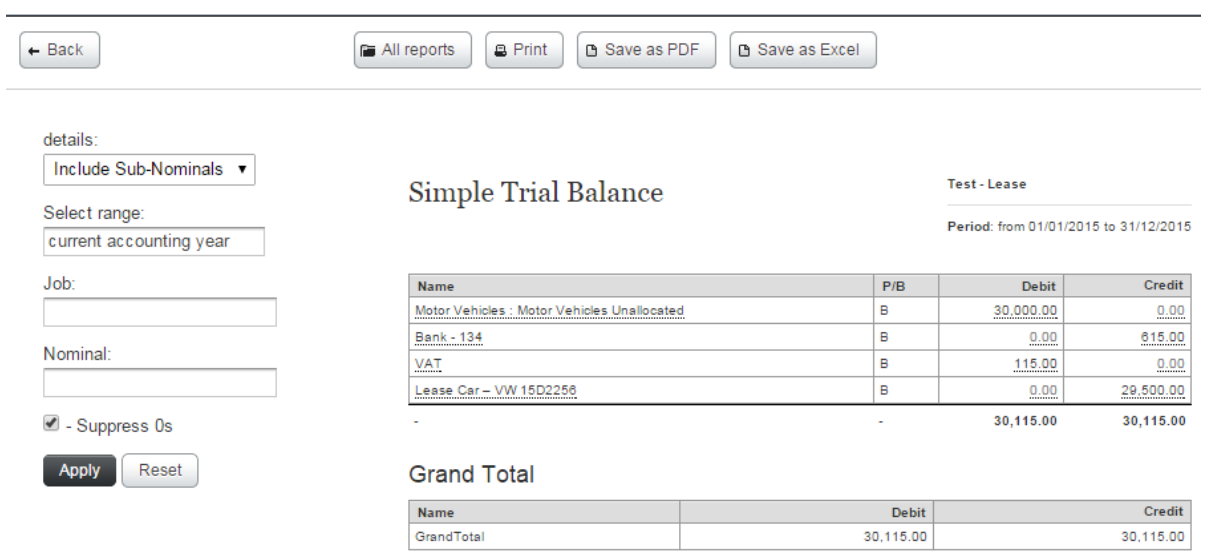

18. To enter Lease interest. Firstly, set up enter a nominal called "Lease Interest" under the "Finance Charges". Select "Tools" and "Nominals" and click on "Finance Charges".

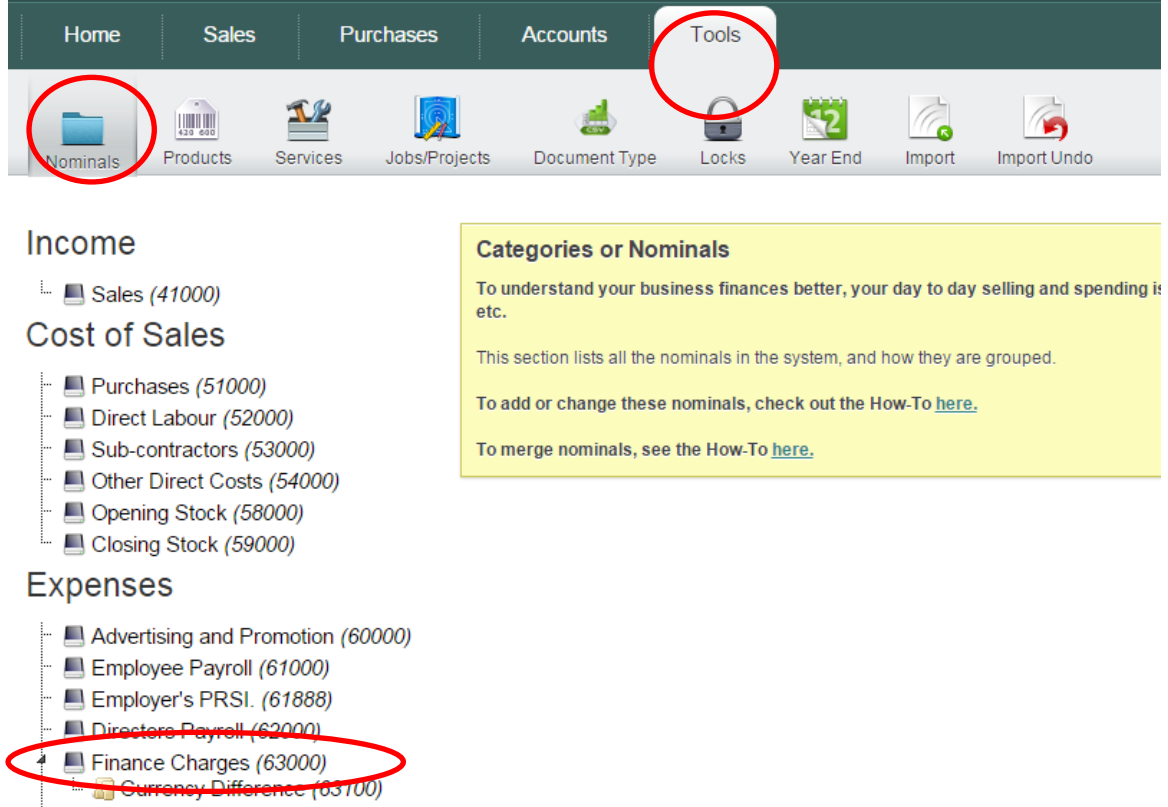

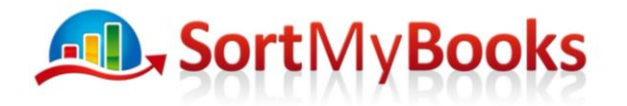

19. The following screen appears. Click "New"

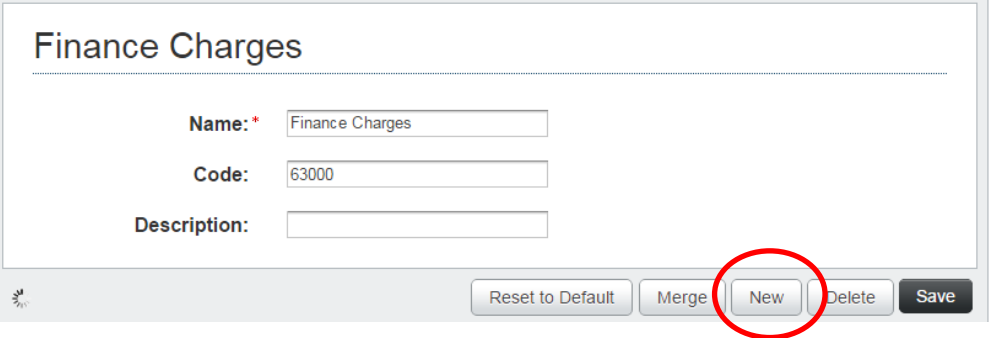

20. The following window opens. Enter "Lease Interest" and click "OK"

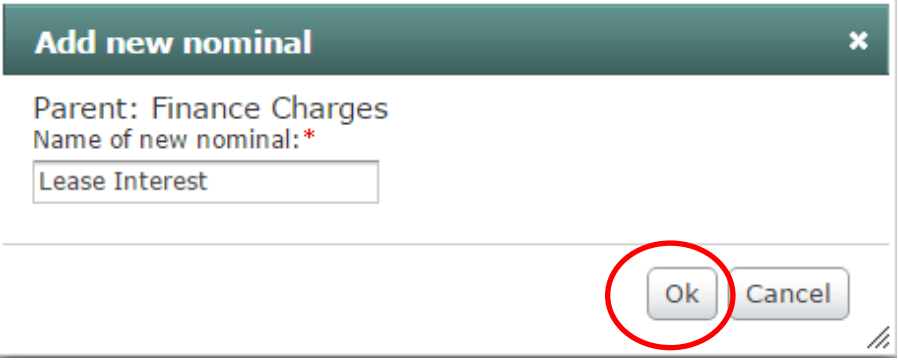

21. If you return to the "Finance Charges" Section you will see the nominal "Lease Interest"

## **Expenses**

- Advertising and Promotion (60000)
- Employee Payroll (61000)
- Employer's PRSI. (61888)
- Directors Payroll (62000)
- Finance Charges (63000)
- Currency Difference (63100)
- Lease Interest
- Insurances (64000)
- Legal and Professional Fees (65000)
- $\blacksquare$  Office/Property (66000)
- Travel and Subsistence (67000)
- $\blacksquare$  Motor (68000)
- 4 **July Other (69000)** 
	- Software Subscription

# **All**, SortMyBooks

22. Select "Accounts" and "Journals" and "Add". Once you know the monthly interest, it can be entered as a journal, by Debiting the "Lease Interest" in the Profit and Loss and Crediting the "Lease Car Lease – VW 15D2256" in the Balance Sheet.

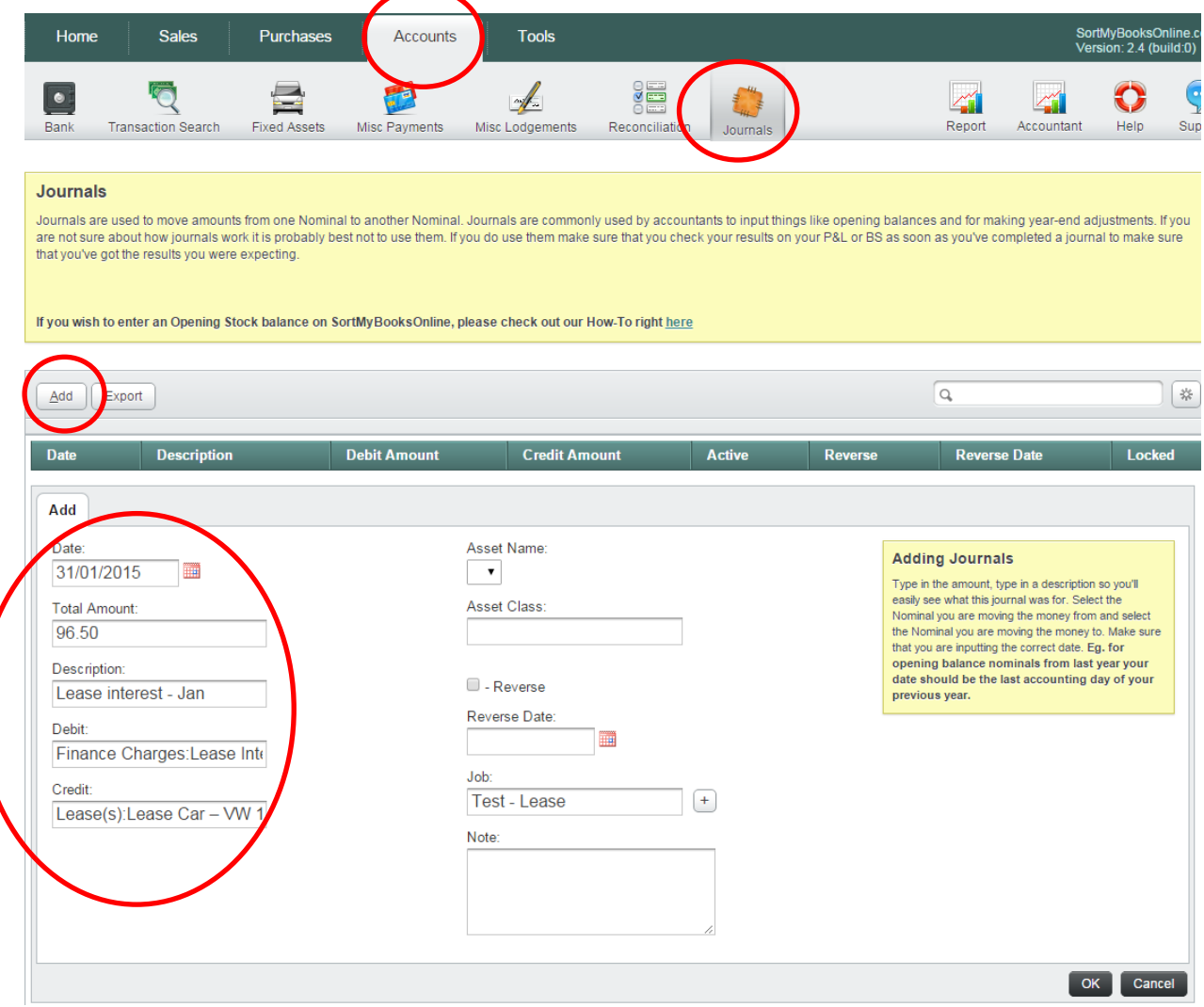

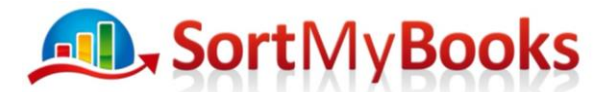

23. Go to the Simple Trial Balance Report and select "Supress 0's" and Apply. You can see the Lease interest of €96.50 (Debit) and the Lease Car – VW 15D2256 (Credit) has increased by the same amount.

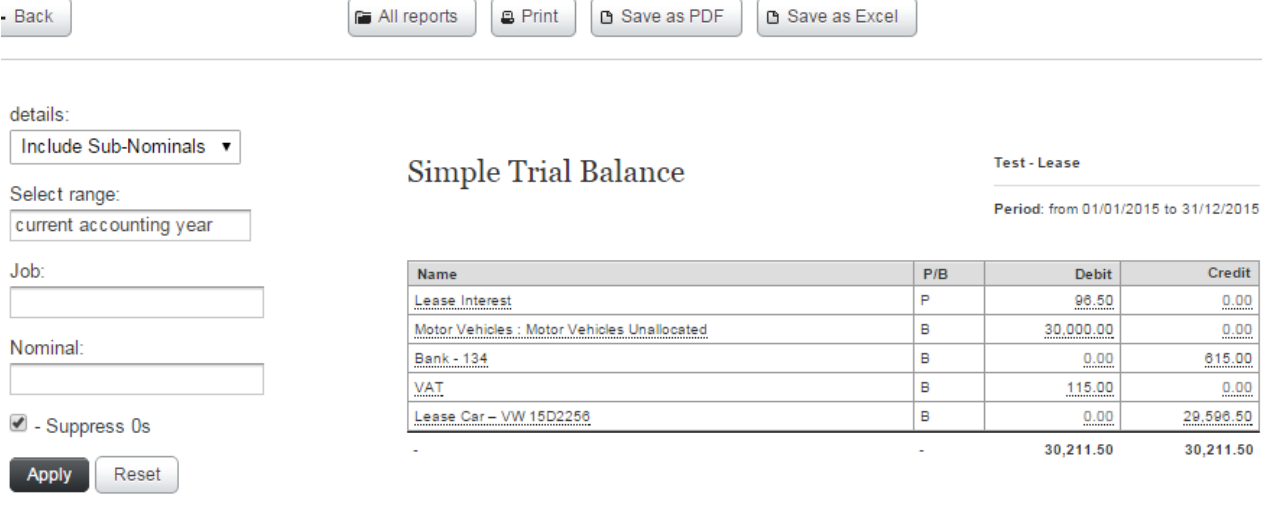